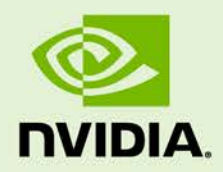

# PLATFORM ADAPTATION AND BRING-UP GUIDE

DA\_08477-001 | June 25, 2018

**Tegra Linux Driver Package for Jetson TX2**

## **Document Change History**

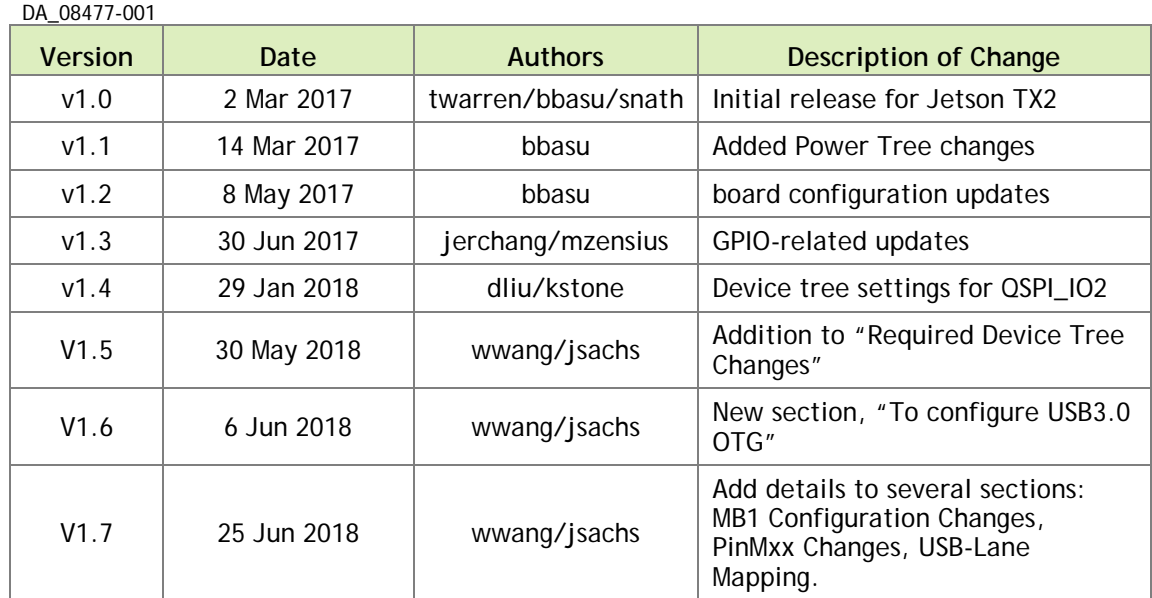

#### **Table of Contents**

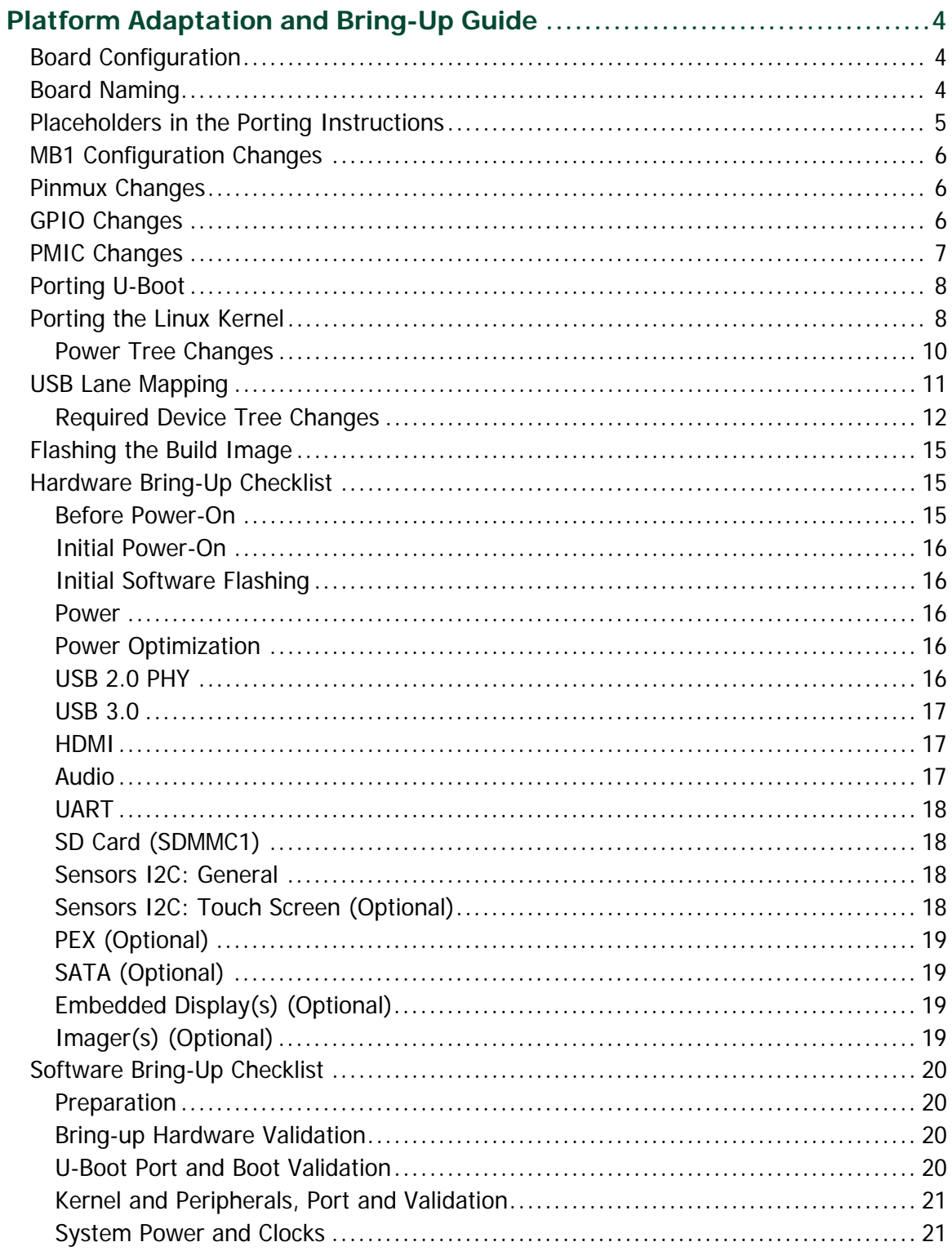

# <span id="page-3-0"></span>Platform Adaptation and Bring-Up Guide

This document describes how to port the NVIDIA® Tegra® Linux Driver Package and the U-Boot bootloader from NVIDIA® Jetson™ TX2 Developer Kit to other hardware platforms.

The examples described include code for the Jetson TX2 Developer Kit (P2771).

For information on customizing the configuration files, refer to the *Tegra Linux Driver Package Development Guide* "MB1 Platform Configuration" and "Configuring Pinmux, GPIO and PAD" topics.

#### <span id="page-3-1"></span>Board Configuration

The Jetson TX2 module consists of a P3310 main board that sits on a P2597 base board. The complete kit is named P2771 Jetson TX2 Developer Kit. The P3310 main board can be used without any software configuration modifications. The P3310 board sits on the P2597 I/O expansion base board. Both these boards have an EEPROM where the board ID is saved.

Before replacing the P2597 base board, verify the software programming of the Kernel device tables, MB1 configuration, ODM data, and flashing to de-configure the P2597 board with the custom configurations of your custom board. EEPROM ID for your custom board is not required.

## <span id="page-3-2"></span>Board Naming

To support your board in L4T, you must select a simple lower-case, alpha-numeric name for your board. The name can include dashes (-) or underscores (\_) but cannot contain spaces. For example:

jetson-tx2 p2771-000-500 myboard

The name you select appears in:

- Filenames and pathnames
- U-Boot and Linux kernel source code
- User-visible device tree filenames

Additionally, this name is exposed to the user through the U-Boot command prompt and various Linux kernel proc files.

In this document, <board> represents your board name.

You must also select a similarly-constructed vendor name. The same character set rules apply, such as the following example:

nvidia

In this document, <vendor> represents your vendor name.

**Note: Do not re-use and modify the existing NVIDIA® Jetson™ TX2 Developer Kit code without selecting and using your own board name. If you do not use your own board name it will not be obvious to Jetson TX2 users whether the modified source code supports the original Jetson TX2 Developer Kit board or your board.**

#### <span id="page-4-0"></span>Placeholders in the Porting Instructions

Placeholders are used throughout this document, substitute an appropriate value for each placeholder when executing commands.

- <function> is a functional module name, which may be power-tree, pinmux, sdmmc-drv, keys, comm (Wifi/BT), camera, etc.
- <br >board> is a name you have selected to represent your platform. For example, p2771 is the name of the Jetson TX2 Developer Kit. NVIDIA <board> names use lower case letters.
- <version> is a board version number, such as a00. Files for NVIDIA reference boards include a version number. Files for customer platforms are not required to include a version number.
- <vendor> is the name of your organization, or the name of the vendor for your board.
- <root> is the device that holds root file system for the platform. The supported value is emmc.

#### <span id="page-5-0"></span>MB1 Configuration Changes

MB1 provides the boot time configuration of the hardware applied by the bootloader. The MB1 boot configuration tables are available at:

```
<l4t_top>/bootloader/t186ref/BCT
```
### <span id="page-5-1"></span>Pinmux Changes

If your board schematic differs from that for Jetson™ TX2 Developer Kit board, you must change the pinmux configuration applied by the software.

The Jetson-TX2-Generic-Customer-Pinmux-Template.xlsm spreadsheet is provided to:

- Show the locations and default pinmux settings
- Define the pinmux settings in the source code or device tree

The spreadsheet is available at:

<https://developer.nvidia.com/embedded/downloads>

You must customize the spreadsheet for the configuration of your board.

#### <span id="page-5-2"></span>GPIO Changes

If you designed your own carrier board, to translate from SOM-connector pins to actual GPIO numbers you must understand GPIO mapping formula below. The translated GPIO numbers can be controlled by the driver.

For example, to check the GPIO number of GPIO15/AP2MDM\_READY. perform the following steps.

To check the GPIO number

- 1. Search for GPIO15\_AP2MDM\_READY in Jetson\_TX2\_Generic\_Customer\_Pinmux\_Release.xlsx.
- 2. Confirm that the Customer Usage field is applied to GPIO3\_PBB.00.
- 3. Confirm in tegra186-gpio.h that GPIO3\_PBB.00 belongs to the main Tegra GPIO group, and that the port number is 21:

```
#define TEGRA_MAIN_GPIO_PORT_BB 21
```
4. Because the Tegra device registers GPIOs dynamically, search kernel messages to check GPIO allocation ranges for each GPIO group. The command and resulting output are similar to the following:

```
$ dmesg | grep gpiochip_add_data
[ 1.247404] gpiochip_add_data: registered GPIOs 320 to 511 on 
device: tegra-gpio
[ 1.262595] gpiochip_add_data: registered GPIOs 256 to 319 on 
device: tegra-gpio-aon
```
As shown in the outpout above, there are 2 tegra GPIO ports with different offsets:

- $\cdot$  tegra-gpio, offset = 320
- tegra-gpio-aon, offset= 256
- 5. Because PBB00 belongs to the tegra-gpio group, the port number from step 3 is 21, and the offset is 320. Use the following formula to calculate the GPIO number:

```
TEGRA_MAIN_GPIO(port, offset) = 
((TEGRA_MAIN_GPIO_PORT_##port * 8) + offset)
```
Hence, the GPIO number of GPIO15/AP2MDM\_READY is  $(21^*8)+320 = 488$ .

#### <span id="page-6-0"></span>PMIC Changes

The PMIC configuration file configures the initial PMIC in the P3310 board. Some GPIO expander-based GPIO regulator settings in the P2597 base board configurations are also defined. Review this configuration file to replace any references to the P2597 board to your custom baord. If required, include any regulator information to enable this file.

For example, remove the following section that is writing to a slave on the I2C controller 0 address 0x74 in the P2597 base board. Additionally, update the number of blocks and array number for other entries of the block:

```
tegra186-mb1-bct-pmic-quill-p3310-1000-c04.cfg
# 5V0_HDMI_EN
pmic.generic.1.block[2].type = 1; # I2C Type
pmic.generic.1.block[2].i2c-controller-id = 0;
pmic.generic.1.block[2].slave-add = 0xE8; # 7BIt:0x74
pmic.generic.1.block[2].reg-data-size = 8;
pmic.generic.1.block[2].reg-add-size = 8;
pmic.generic.1.block[2].block-delay = 10;
pmic.generic.1.block[2].count = 2;
pmic.generic.1.block[2].commands[0].0x07.0xFF = 0xEF;
pmic.generic.1.block[2].commands[1].0x03.0xFF = 0x10;
```
# <span id="page-7-0"></span>Porting U-Boot

Perform the following actions in the U-Boot source code to add support for your board.

- 1. Copy include/configs/p2771-0000.h to include/configs/<board>.h.
- 2. Edit the set of enabled devices and features in <br/>board>.h as appropriate for your board. For example, you must change the following:

#define CONFIG\_TEGRA\_BOARD\_STRING "NVIDIA p2771-0000"

- 3. Copy arch/arm/dts/tegra186-p2771-0000-500.dts to arch/arm/dts/tegra186-<board>.dts.
- 4. Edit the set of enabled devices and their parameters (e.g. GPIO and IRQ IDs) in tegra186-<br/>board>.dts as appropriate for your board.

You may need to add, remove, or edit nodes and properties.

**Note: U-Boot and the Linux kernel do not always use the exact same device tree schema (bindings) to represent the same data. Follow examples from U-Boot rather than from the Linux kernel.**

- 5. Add tegra186-<br />board>.dtb to arch/arm/dts/Makefile.
- 6. Copy configs/p2771-0000-500\_defconfig to configs/<board> defconfig.
- 7. Edit <board>\_defconfig to refer to your board name.
- 8. Edit arch/arm/mach-tegra/tegra186/Kconfig to add target config and Kconfig.
- 9. Copy the board/nvidia/p2771-0000/ directory to board/<vendor>/<br/>board>/.
- 10. Edit all the files in board/<vendor>/<br/>board>/ to refer to your board name rather than the p2771-0000. The files in this directory contain many instances of the p2771-0000 board name.
- 11. Edit board/<vendor>/<board>/MAINTAINERS to provide the correct maintainer contact information for your board.
- 12. Edit board/<vendor>/<br/>board>/<br/>coard>.c to provide the correct PMIC programming for your board, if required.

# <span id="page-7-1"></span>Porting the Linux Kernel

It is assumed that you are using the CVM module provided by NVIDIA and that it has not been modified; the eMMC, PMIC, and DDR are the same with the same routing of lines. The modifications you are making are for the CVB baseboard that hosts all the peripherals. Consequently, based on the peripherals present on your baseboard, you can modify the .dts files by disabling/enabling the controllers and changing the supplies.

To port the kernel configuration code (the device tree) to your platform, modify one of the distributed configuration files to describe the design of your platform.

The configuration files available at:

```
<top>/hardware/nvidia/platform/t18x/
<top>/hardware_nvidia/soc/t18x
```
The final DTB file used is:

```
tegra186-quill-p3310-1000-a00-00-base.dts
```
By reading the above file, you see which other .dtsi files are referenced by include statements. Common .dtsi files that may be modified to reflect hardware design changes include:

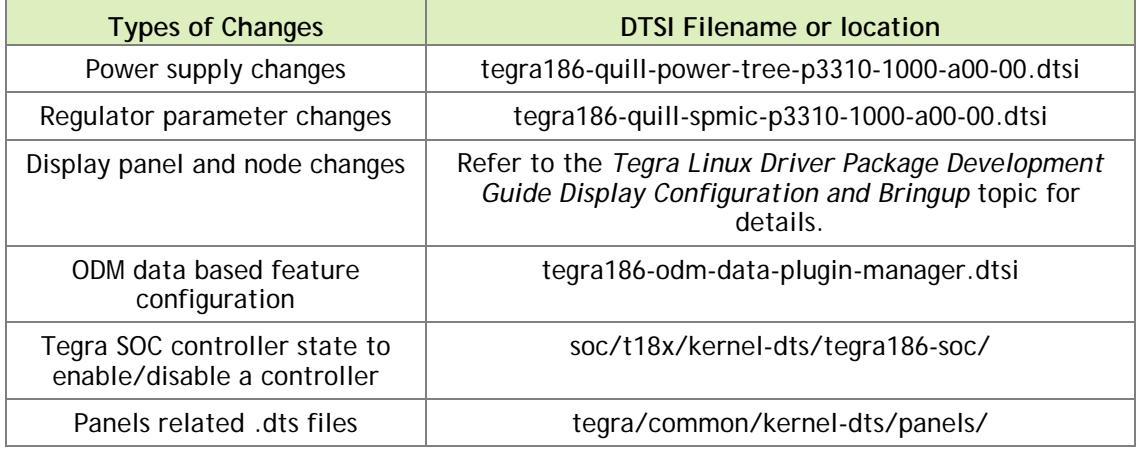

Verify that no other .dts or .dtsi file, including these .dts files, overrides any changes you make.

As a best practice, create your own set of .dts files based on the Quill files already present. Rename your newly created files to the name of your board.

**Note: Use fdtdump or dtc to generate a .dts from the final .dtb file and check if your changes have taken effect.**

The command usage is as follows:

```
dtc -I dtb -O dts tegra186-quill-p3310-1000-a00-00-base.dtb > tegra186-
quill-p3310-1000-a00-00-base.dts
fdtdump dts tegra186-quill-p3310-1000-a00-00-base.dtb > tegra186-quill-
p3310-1000-a00-00-base.dts
```
#### <span id="page-9-0"></span>Power Tree Changes

The Jetson P2597 baseboard has a GPIO expander. Some of the pins on the GPIO expander are used as a GPIO regulator. One such usage is to enable vbus-2-supply which is powered using vdd\_usb2\_5v GPIO regulator. If your custom board does not have the vdd\_usb2\_5v supply, the xhci driver enumeration fails on the target system. To solve this situation, you must:

1. Change the supply with battery\_reg using the .dtsi file located at:

```
hardware/nvidia/platform/t18x/common/kernel-dts/t18x-common-
platforms/tegra186-quill-power-tree-p3310-1000-a00-00.dtsi
```
- 2. Regenerate the DTB.
- 3. Flash with the correct DTB.

The modifications are as follows:

```
pinctrl@3520000 {
     vbus-0-supply = <&vdd_usb0_5v>; 
     vbus-1-supply = <&vdd_usb1_5v>;
     vbus-2-supply = <&battery_reg>;
    vbus-3-supply = <\&battery\;req&gt;;
     vddio-hsic-supply = <&battery_reg>;
     avdd_usb-supply = <&spmic_sd3>;
     vclamp_usb-supply = <&spmic_sd2>;
    avdd pll erefeut-supply = < &spmic sd2>;
};
```
#### To disable XHCI

- 1. Change the lane configuration.
- 2. Update the following node.

```
xhci@3530000 {
     status = "disabled";
    phys = <&tegra_xusb_padctl TEGRA_PADCTL_PHY_UTMI_P(0)>,
            <&tegra_xusb_padctl TEGRA_PADCTL_PHY_UTMI_P(1)>,
            <&tegra_xusb_padctl TEGRA_PADCTL_PHY_USB3_P(1)>;
   phy-names = "utmi-0", "utmi-1", "usb3-1";
};
```
For information about .dts files, refer to the documentation at Documentation/devicetree/bindings in the NVIDIA released Linux kernel source package.

# <span id="page-10-0"></span>USB Lane Mapping

USB 3.0 has 4 super-speed ports. Not all can be used in the same implementation because of lane sharing between PCIE, SATA, and XUSB. Possible combinations for USB 3.0 are as follows.

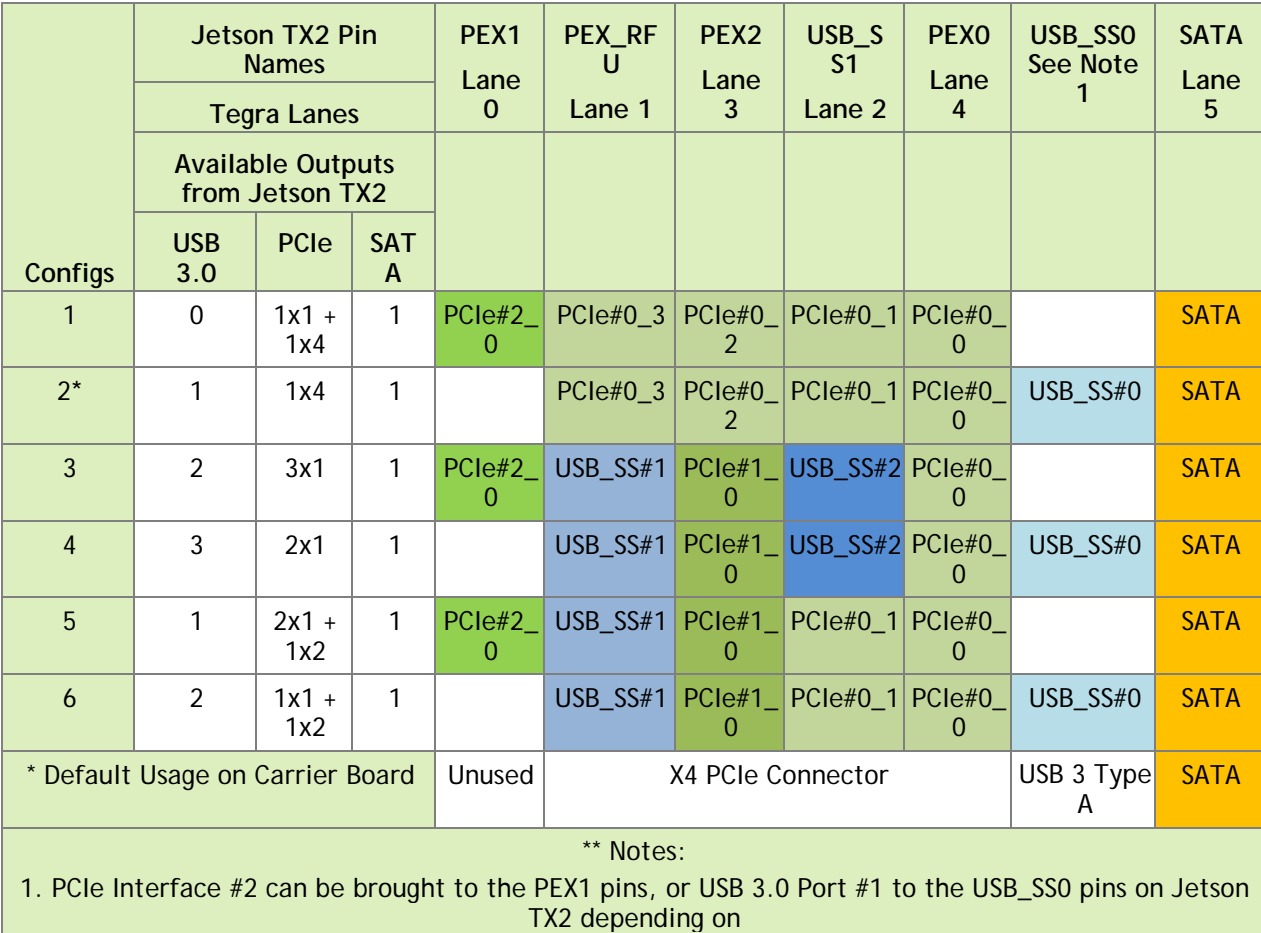

 the setting of a multiplexor on the module. The selection is controlled by QSPI\_IO2 configured as a GPIO. For more

information, see [Under pinctrl to pinmux node:](#page-11-1) in [Required Device Tree Changes.](#page-11-0)

2. Jetson TX2 has been designed to enable usecases listed in this table. However, released Software may not

support all configurations, nor has every configuration been validated.

 - Configuration #1 & 2 represent the supported and validated Jetson TX2 Developer Kit configurations. The released

 software supports these configurations. The PCIe, USB 3.0, and SATA interfaces have been verified on the carrier board.

3. Lane allocation can be performed by either ODMDATA, in p2771-0000.conf.common by default, or

alloted to UPHY to each

client in the bpmp-dtb file.

For example:

- ODMDATA=0x1090000 while flashing for Jetson TX2 for Configuration #2

- ODMDATA=0x90000 for Configuration #1

- ODMDATA=0x6090000 for Configuration #3

4. The cell colors highlight the different PCIe and USB 3.0 Ports.

 - Three shades of green are used for PCIe interfaces #[2:0]. - Three shades of blue are used for USB 3.0 ports #[2:0]. - SATA is highlighted in orange.

The customer pinmux spreadsheet contains all Jetson TX2 pin names and ball names to represent which ball names are used for the super-speed connector, and the pinmux configuration of those pins.

An example configuration is available in the *Jetson TX2 OEM Product Design Guide.* Each external super-speed connector has both USB 2.0 (DP, DN) and USB 3.0 lines (TX+-, RX+) linked to the connector. A possible exception is where a fixed on-board device is connected to super-speed lines and does not require USB 2.0 compatibility.

#### **Note: Before designing your custom board, verify the lane mapping and compatibility between Jetson TX1 and TX2 by consulting the** *Jetson TX1 OEM Product Design Guide* **available at: [http://developer.nvidia.com/embedded/dlc/jetson-tx1-oem-](http://developer.nvidia.com/embedded/dlc/jetson-tx1-oem-product-design-guide)**

**[product-design-guide](http://developer.nvidia.com/embedded/dlc/jetson-tx1-oem-product-design-guide)**

#### <span id="page-11-0"></span>Required Device Tree Changes

The following device tree properties must change when the USB configuration changes. The following examples describe the changes required to use the xhci controller:

- One USB 2.0 and,
- One USB 3.0 port.

Under the XHCI node:

List all UPHY lanes required, for example:

```
phys = <&t=0 xusb padctl TEGRA PADCTL PHY UTMI P(0)>,
                // for USB2.0 port0
        <&tegra_xusb_padctl TEGRA_PADCTL_PHY_USB3_P(0)>,
                // for USB3.0 port0
```
• Provide a naming convention to retrieve the above UPHYs from the kernel:

```
phy-names = "utmi-0", "usb3-0";
```
<span id="page-11-1"></span>Under pinctrl to pinmux node:

- Create a node for each UPHY lane, for example:
	- For usb2.0, usb2-port0 { $\frac{1}{2}$  // node name could be anything
		- nvidia, lanes = "otg-0"; // Required properties.
- nvidia, function = "xusb"; // Optional properties, as per padctrl documentation, function property is required for USB2.0 port and in this case, it is "xusb"
- nvidia, port-cap = "TEGRA\_PADCTL\_PORT\_HOST\_ONLY"; // Optional properties and could be "PORT\_OTG"
- For USB3.0, usb3-port0 {
	- nvidia, lanes = "usb $3-0$ "; // required property
	- nvidia,port-cap = "TEGRA\_PADCTL\_PORT\_OTG\_CAP// required property for lane usb3-0.

The above allocations will work when UPHY lanes are owned by each client (xhci/xudc/pcie..).

As per the above example:

- XHCI must be owned by LAN0 for usb3-0.
- Lane allocation can be performed by either ODMDATA or allotted to UPHY to each client in the bpmp-dtb file.
- ODM Data: Bit 24 to 28 are used to allocate lanes with Lane3, by default, is allocated to PCIE.
- ODMDATA=0x1090000; While flashing for Jetson TX2.

Lane allocations are as follows:

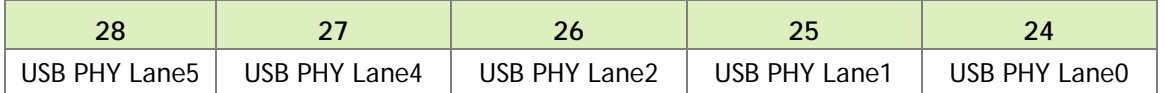

For the detailed information about UPHY lanes, refer to the documentation at:

```
kernel/t18x/Documentation/devicetree/bindings/pinctrl/nvidia,tegra186-
padctl.txt
```
• To switch USB SS0 to PEX1, configure QSPI IO2 as follows:

```
pcie0_lane2_mux {
    gpio-hog;
    gpios = <TEGRA_MAIN_GPIO(R, 3) 0>;
    output-low;
    label = "pcie-lane2-mux";
   status = "disabled";
+ status = "okay";
};
```
#### To configure USB3.0 OTG

Add the following commands to the device tree:

```
xotg { // xotg driver
    status = "okay";
    phys = <&tegra_xusb_padctl TEGRA_PADCTL_PHY_UTMI_P(0)>;
     <&tegra_xusb_padctl TEGRA_PADCTL_PHY_USB3_P(0)>;
    phy-names = "otg-usb2", "otg-usb3";
};<br>xudc@3550000 {
                               // USB device controller
    status = "okay";
    phys = <&tegra_xusb_padctl TEGRA_PADCTL_PHY_UTMI_P(0)>,
            <&tegra_xusb_padctl TEGRA_PADCTL_PHY_USB3_P(0)>;
   phy-names = "usb2", "usb3";
   emc-frequency = <150000000>;
};
pinctrl@3520000 {
    usb3-std-A-port0 {
        nvidia,lanes = "usb3-0";
        nvidia,port-cap = <TEGRA_PADCTL_PORT_OTG_CAP>;
        nvidia,oc-pin = <1>;
        status = "okay";
    };
};
```
To resolve possible UPHY lane mapping issues

If you suspect a UPHY lane mapping issue:

- 1. Check the lane assignments programmed by BPMB firwmware, based on ODMDATA:
	- UPHY Lane 0: ./devmem2 0x02520284
	- UPHY Lane 1: ./devmem2 0x02530284
	- UPHY Lane 2: ./devmem2 0x02540284
	- UPHY Lane 3: ./devmem2 0x02550284
	- UPHY Lane 4: ./devmem2 0x02560284
	- UPHY Lane 5: . /devmem2 0x02570284

Bit 0–2 indicate which function owns the lane:

- $\bullet$  0 = XUSB
- $\bullet$  1 = PCIE
- $2 = SATA$

If a target UPHY Lane is not owned by the desired function, check the values of ODMDATA bits 24‒28 used when flashing to be sure the target lane was assigned correctly.

2. Check the final device tree values used at runtime to ensure that the pluginmanager didn't override them unexpectedly.

For example, read the following device tree value to ensure the Standard A connector USB3.0 port is using UPHY Lane 0:

```
xxd /proc/device-tree/pinctrl@3520000/pinmux/usb3-std-A-
port2/nvidia,lanes
```
The expected value is "usb3-0." If another value is found, look for a problem in the plugin-manager.

If any of these keywords show in kernel log, the plugin-manager has overwritten your device tree. To enable the desired setting from your own dts file, comment out the following three fragments in tegra186-quill-p3310-1000-a00 plugin-manager.dtsi:

```
[ 0.142498] node /plugin-manager/fragment-500-pcie-config 
match with board >=3310-1000-500
[ 0.142936] node /plugin-manager/fragment-500-xusb-config 
match with board >=3310-1000-500
[ 0.143213] node /plugin-manager/fragment-500-e3325-pcie match 
with board >=3310-1000-500
```
#### <span id="page-14-0"></span>Flashing the Build Image

When flashing the build image, use your specific board name. The flashing script uses the configuration present in the <br/>board>.conf file during the flashing process.

To flash the build image

Execute the following command.

```
$ sudo ./flash.sh <board> mmcblk0p1
```
#### <span id="page-14-1"></span>Hardware Bring-Up Checklist

This section provides a checklist for the platform hardware bring-up process.

#### <span id="page-14-2"></span>Before Power-On

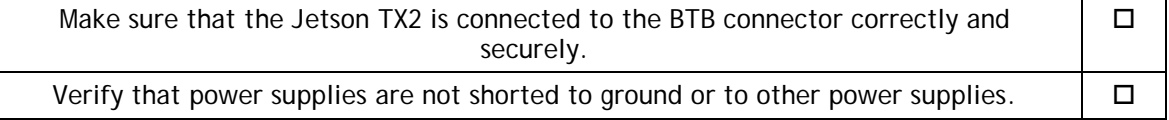

#### <span id="page-15-0"></span>Initial Power-On

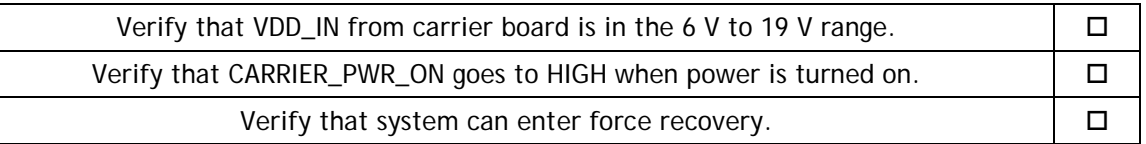

### <span id="page-15-1"></span>Initial Software Flashing

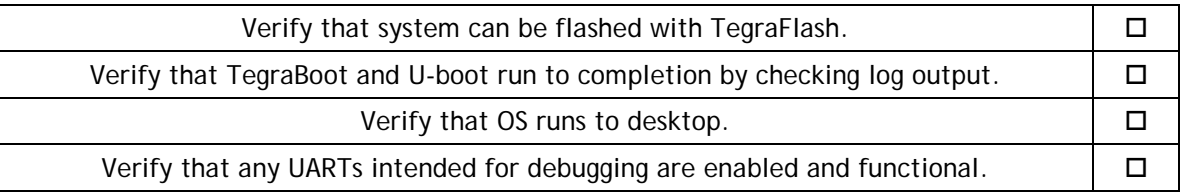

#### <span id="page-15-2"></span>Power

 $\overline{a}$ 

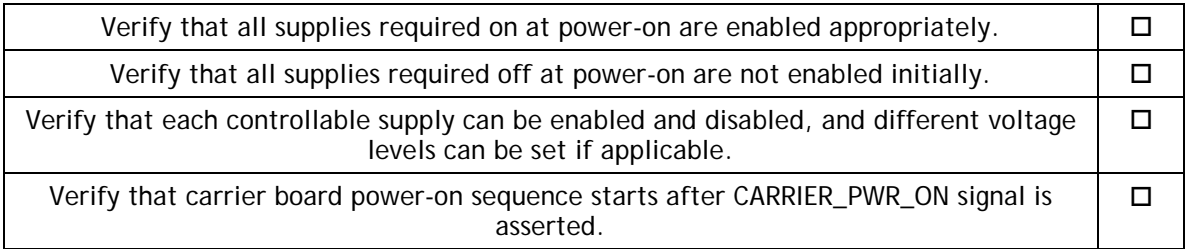

#### <span id="page-15-3"></span>Power Optimization

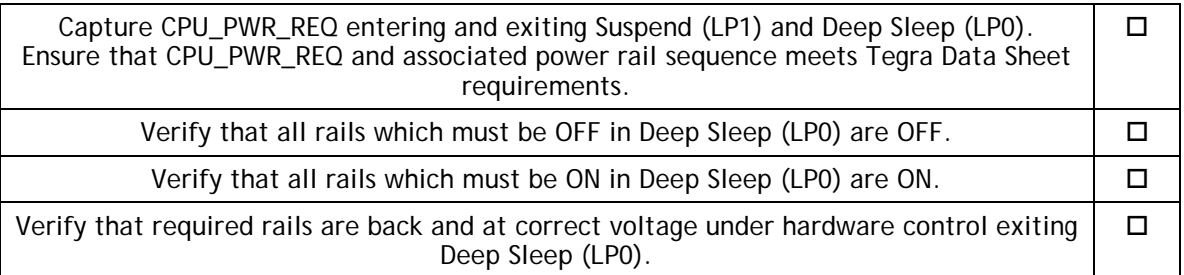

#### <span id="page-15-4"></span>USB 2.0 PHY

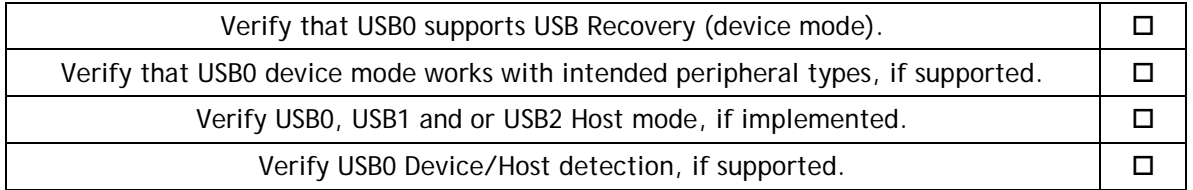

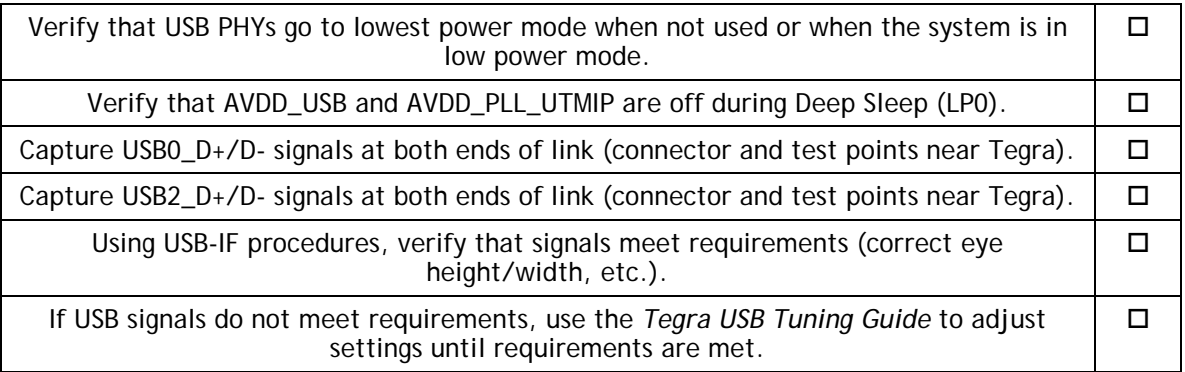

#### <span id="page-16-0"></span>USB 3.0

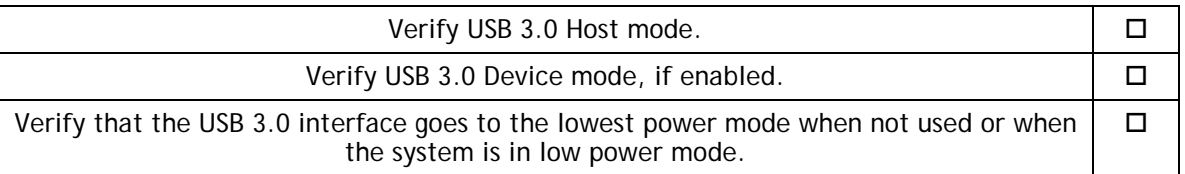

#### <span id="page-16-1"></span>HDMI

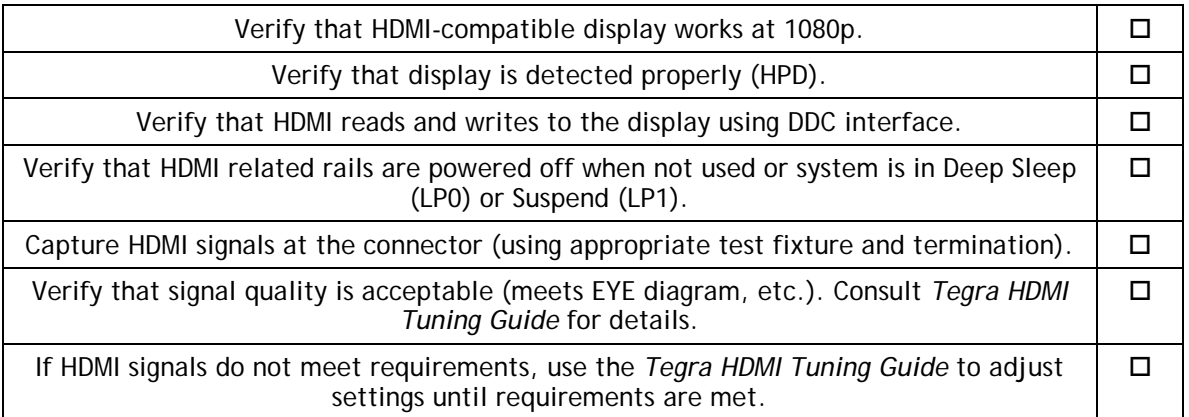

### <span id="page-16-2"></span>Audio

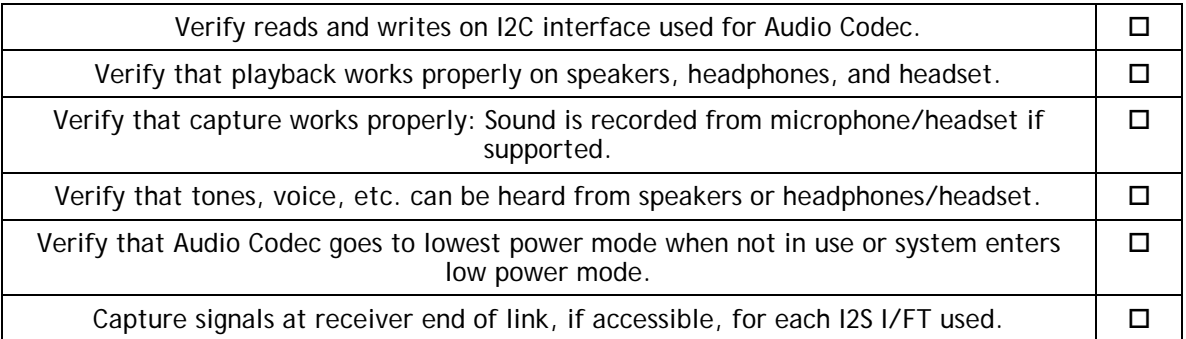

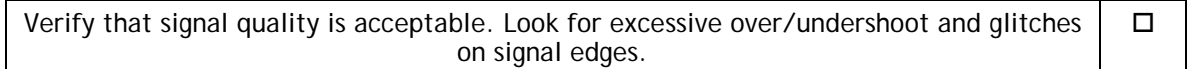

#### <span id="page-17-0"></span>UART

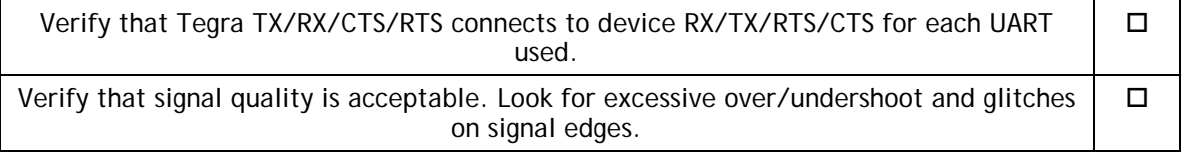

#### <span id="page-17-1"></span>SD Card (SDMMC1)

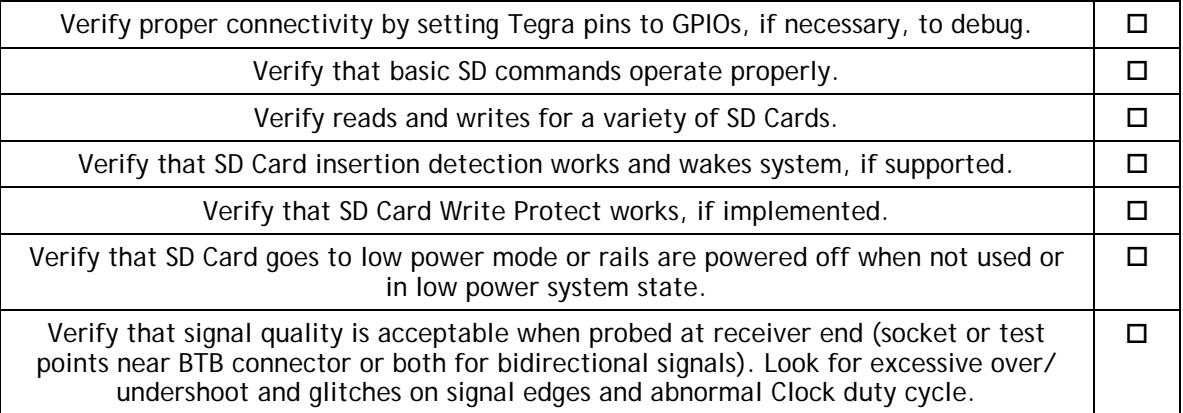

#### <span id="page-17-2"></span>Sensors I2C: General

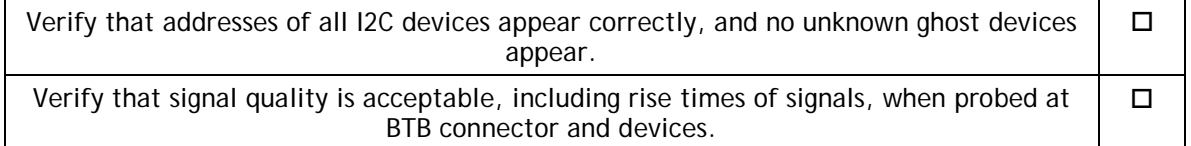

### <span id="page-17-3"></span>Sensors I2C: Touch Screen (Optional)

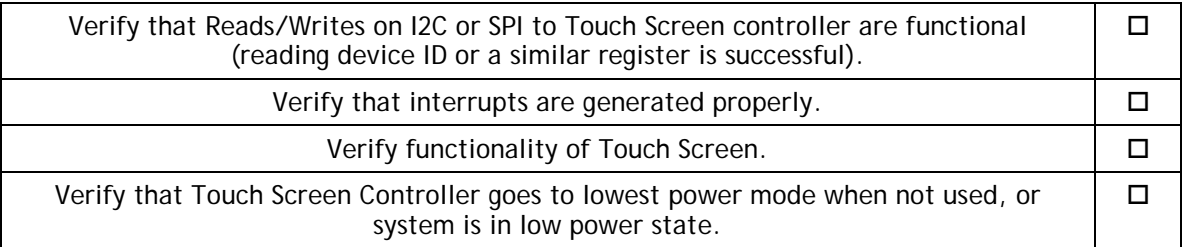

## <span id="page-18-0"></span>PEX (Optional)

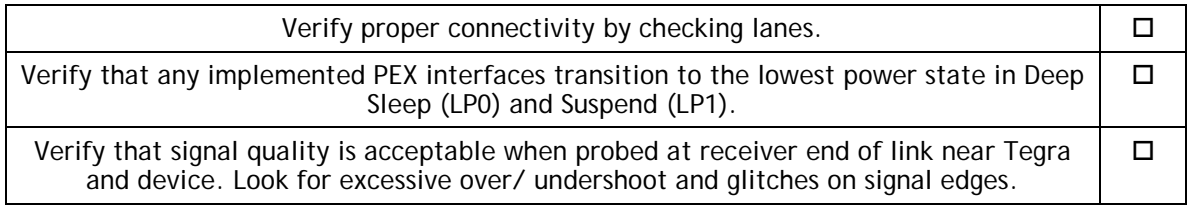

### <span id="page-18-1"></span>SATA (Optional)

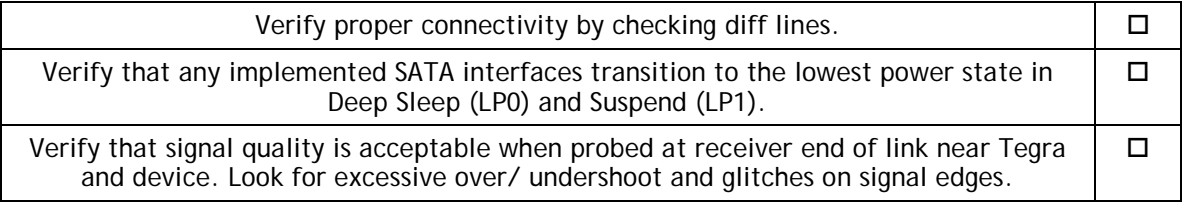

### <span id="page-18-2"></span>Embedded Display(s) (Optional)

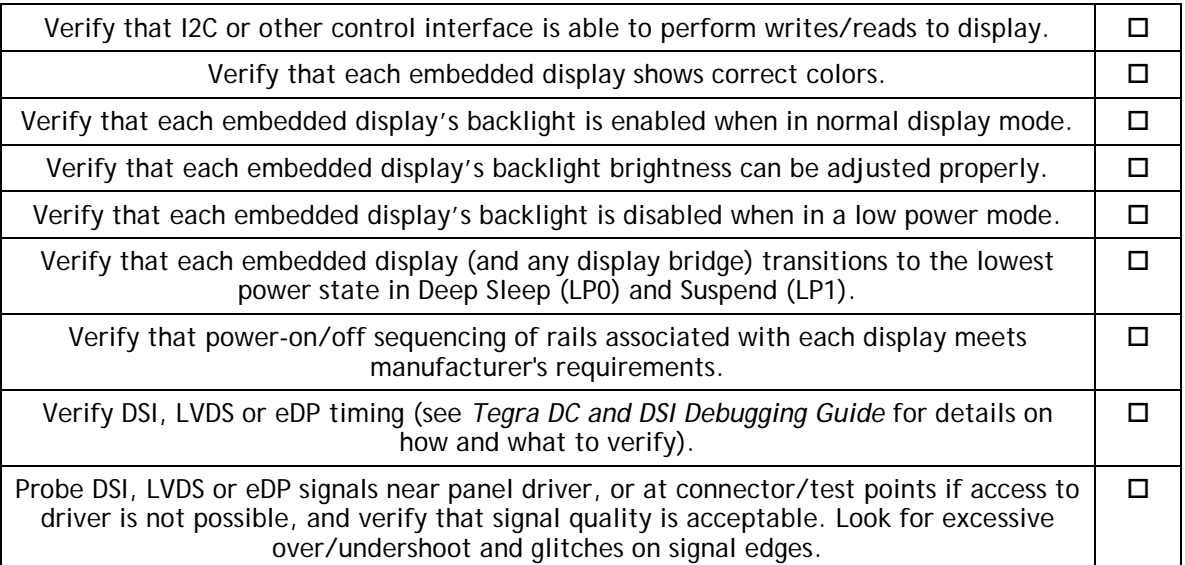

### <span id="page-18-3"></span>Imager(s) (Optional)

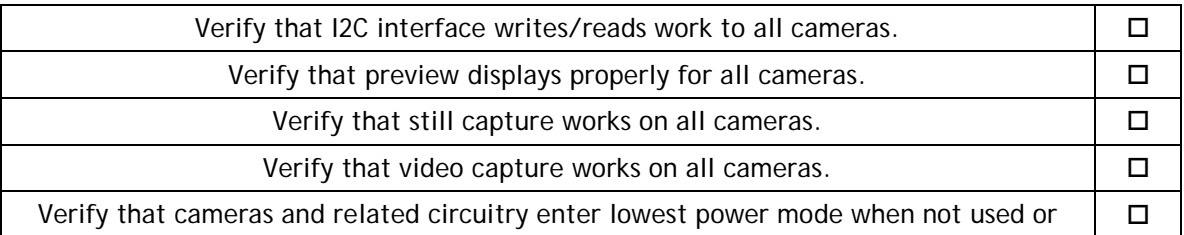

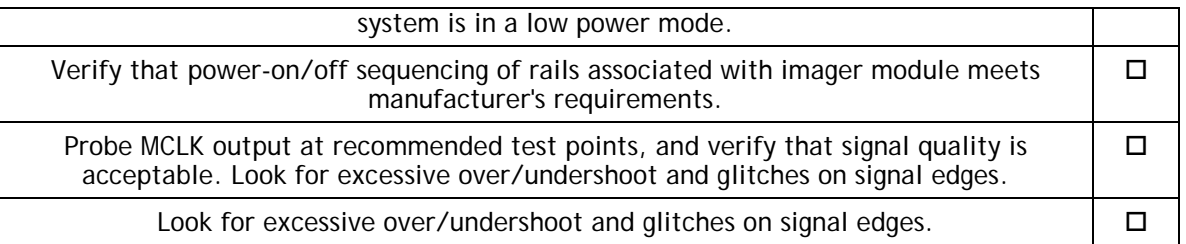

# <span id="page-19-0"></span>Software Bring-Up Checklist

This section provides a checklist for the software bring-up process.

#### <span id="page-19-1"></span>Preparation

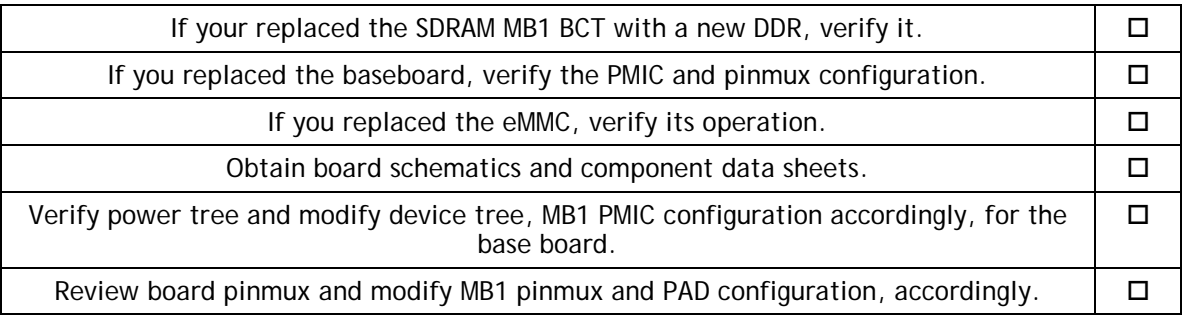

#### <span id="page-19-2"></span>Bring-up Hardware Validation

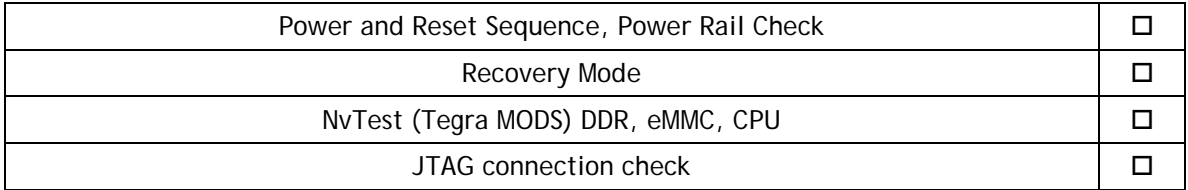

#### <span id="page-19-3"></span>U-Boot Port and Boot Validation

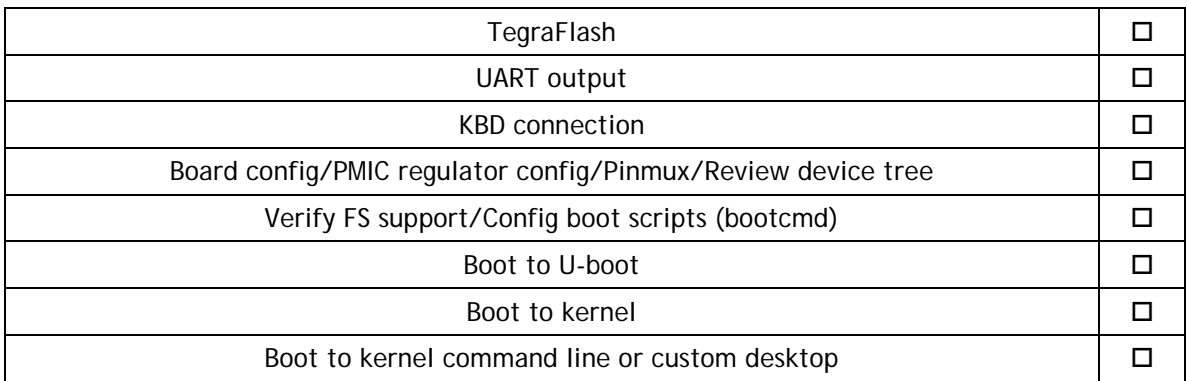

## <span id="page-20-0"></span>Kernel and Peripherals, Port and Validation

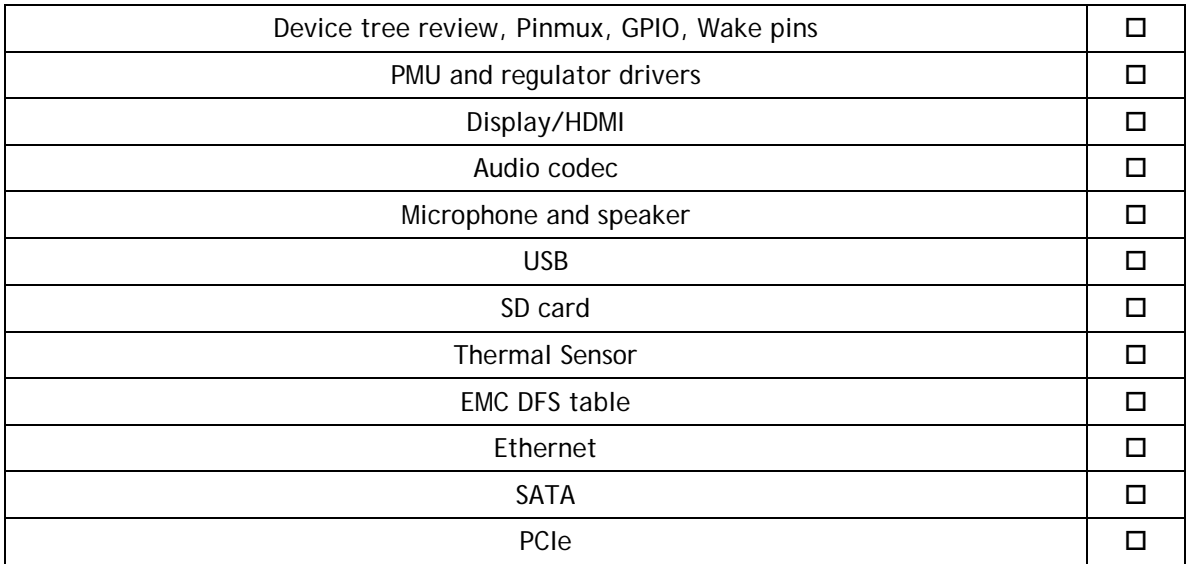

### <span id="page-20-1"></span>System Power and Clocks

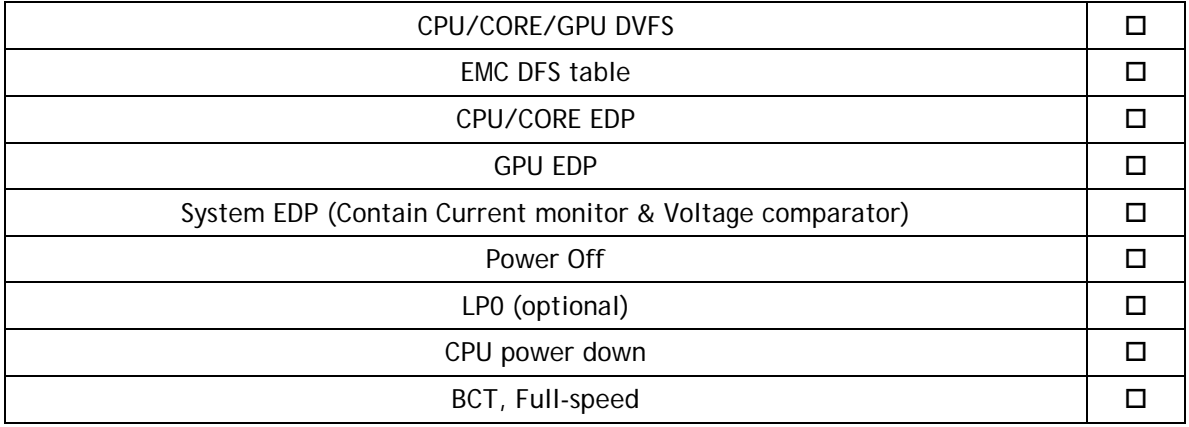

#### **Notice**

ALL NVIDIA DESIGN SPECIFICATIONS, REFERENCE BOARDS, FILES, DRAWINGS, DIAGNOSTICS, LISTS, AND OTHER DOCUMENTS (TOGETHER AND SEPARATELY, "MATERIALS") ARE BEING PROVIDED "AS IS." NVIDIA MAKES NO WARRANTIES, EXPRESS, IMPLIED, STATUTORY, OR OTHERWISE WITH RESPECT TO THE MATERIALS, AND ALL EXPRESS OR IMPLIED CONDITIONS, REPRESENTATIONS, AND WARRANTIES, INCLUDING ANY IMPLIED WARRANTY OR CONDITION OF TITLE, MERCHANTABILITY, SATISFACTORY QUALITY, FITNESS FOR A PARTICULAR PURPOSE AND NON-INFRINGEMENT, ARE HEREBY EXCLUDED TO THE MAXIMUM EXTENT PERMITTED BY LAW.

Information furnished is believed to be accurate and reliable. However, NVIDIA Corporation assumes no responsibility for the consequences of use of such information or for any infringement of patents or other rights of third parties that may result from its use. No license is granted by implication or otherwise under any patent or patent rights of NVIDIA Corporation. Specifications mentioned in this publication are subject to change without notice. This publication supersedes and replaces all information previously supplied. NVIDIA Corporation products are not authorized for use as critical components in life support devices or systems without express written approval of NVIDIA Corporation.

#### **Trademarks**

NVIDIA, the NVIDIA logo, Tegra, and Jetson are trademarks or registered trademarks of NVIDIA Corporation in the United States and other countries. Other company and product names may be trademarks of the respective companies with which they are associated.

#### **Copyright**

© 2017-2018 NVIDIA Corporation. All rights reserved.

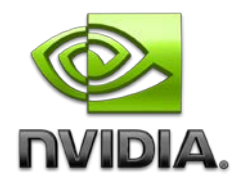